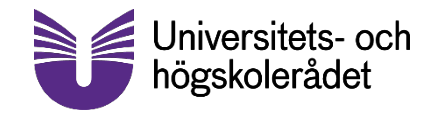

2023-07-25

# **Användarguide – UHR:s webbformulär**

Steg för steg – hur man skickar in ett ärende till UHR

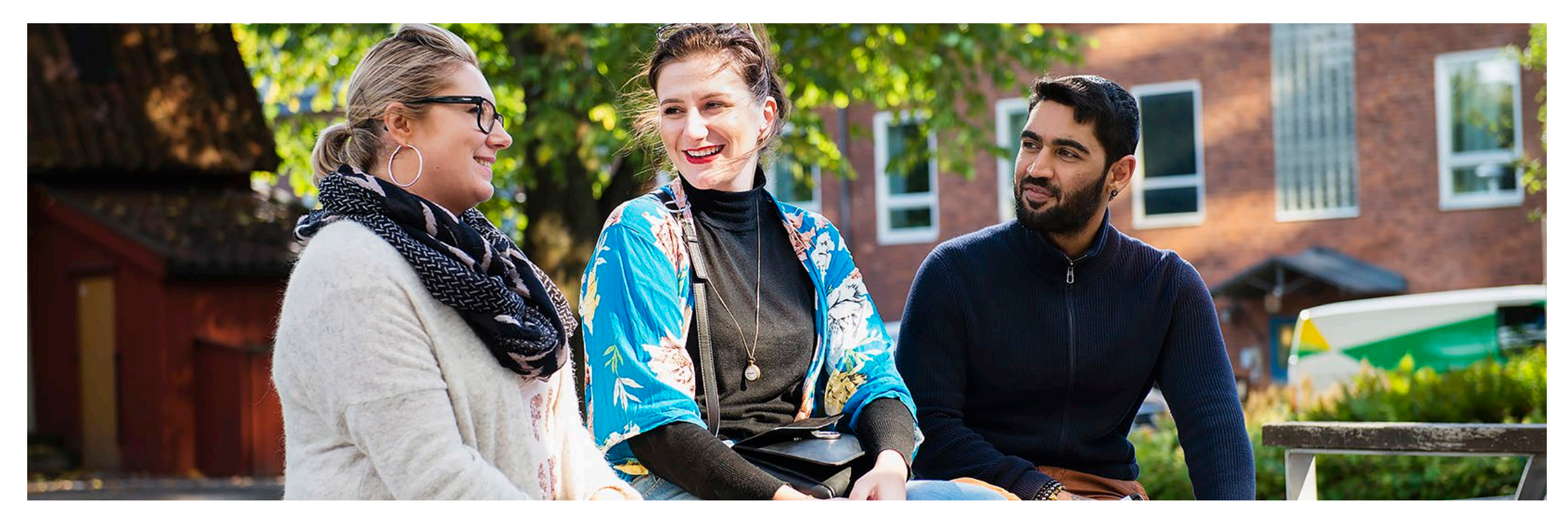

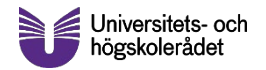

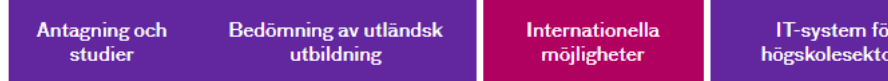

### Begäran om yttrande över utländsk utbildning eller information om utbildningssystem

### **Myndighet**

För att använda det här formuläret behöver du ha en inloggningsnyckel som varje myndighet har fått från UHR. Kontakta UHR på ry@uhr.se om du inte har fått den.

Kontrollera att du får en bekräftelse med e-post på att vi har mottagit ärendet, annars kontakta oss på ry@uhr.se.

Läs gärna användarmanualen för formuläret innan du startar (pdf).

### **Myndighet**

-- Välj ett värde --

**Nyckel** 

Tidigare steg

Nästa steg

### På startsidan [\(www.uhr.se/formular-for-](http://www.uhr.se/formular-for-reglerade-yrken/)

[reglerade-yrken/\)](http://www.uhr.se/formular-for-reglerade-yrken/) väljer ni helt enkelt vilken myndighet det är som loggar in, och anger samtidigt den nyckel ni har blivit tilldelade.

Har ni glömt vilken nyckel ni har så är det bara att kontakta UHR på [ry@uhr.se](mailto:ry@uhr.se)

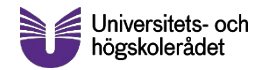

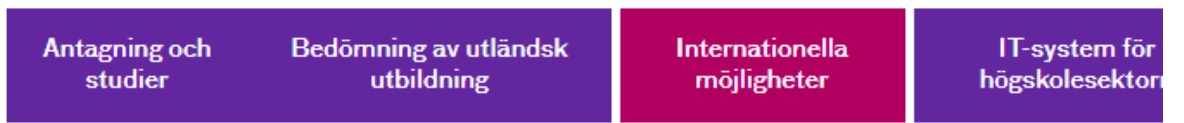

### Begäran om yttrande över utländsk utbildning eller information om utbildningssystem

Fält med en röd stjärna är obligatoriska att fylla i.

Typ av ärende \*

○ Begäran om yttrande över utländsk utbildning

● Förfrågan om utbildningssystem

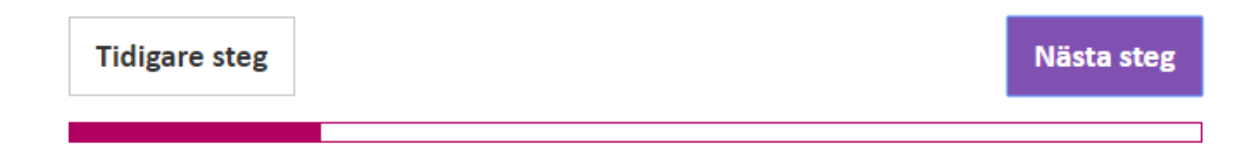

Här väljer ni vilken typ av ärende ni tänkt skicka till UHR.

Antingen vill ni ha ett yttrande över en specifik utländsk utbildning eller så har ni en generell fråga om ett utbildningssystem.

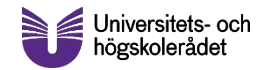

## **Webbformulär – Steg 3 (1) – begäran om yttrande**

### Begäran om yttrande över utländsk utbildning eller information om utbildningssystem

### Begäran om yttrande enligt YKD

Fält med en röd stjärna är obligatoriska att fylla i.

### Ert ärendenummer \*

Skriv in ert ärendenummer

#### Förnamn

#### **Efternamn**

Personnummer eller födelsedatum

ÅÅMMDDXXXX eller ÅÅMMDD

**Skyddad identitet** 

□ Ärendet gäller person med skyddad identitet

Under 'Ert ärendenummer' skriver ni in ärendenumret för ärendet hos er myndighet. UHR tilldelar ärendet ett eget ärendenummer när vi tar emot det.

Ni kommer att få UHR:s ärendenummer i det bekräftelsemejl som skickas ut till er när ni är klara med webbformuläret.

Bocka i rutan om ärendet gäller en person som har skyddad identitet!

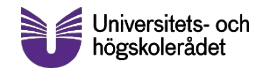

# **Webbformulär – Steg 3 (2)**

### Auktorisation inom reglerat yrke

### Utbildningsland för huvudkvalifikation \*

-- Välj ett värde --

-- Välj värden --

### Övrigt

Här kan du ange övrig information om ärendet.

### Särskild information om ärendet

-- Välj ett värde --

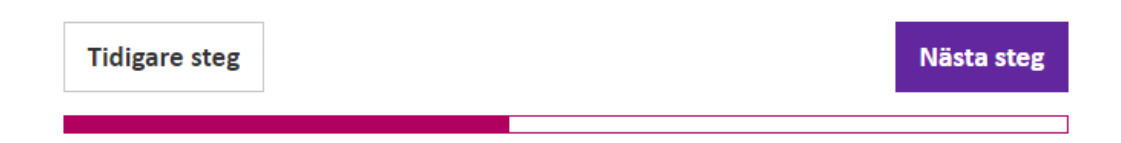

'Auktorisation inom reglerat yrke' väljer ni endast om det yrke det gäller har flera auktorisationer, som Elinstallatör. Välj då samtliga auktorisationer som personen ifråga ansöker om.

Om sökande har studerat i flera länder, så väljer ni huvudlandet för studierna under 'Utbildningsland för huvudkvalifikation'.

'Särskild information om ärendet' anger ni enbart om ärendet omprövas, överklagas eller kompletteras.

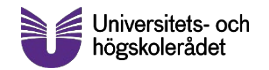

### **Webbformulär – Steg 3 vid förfrågan om utbildningssystem**

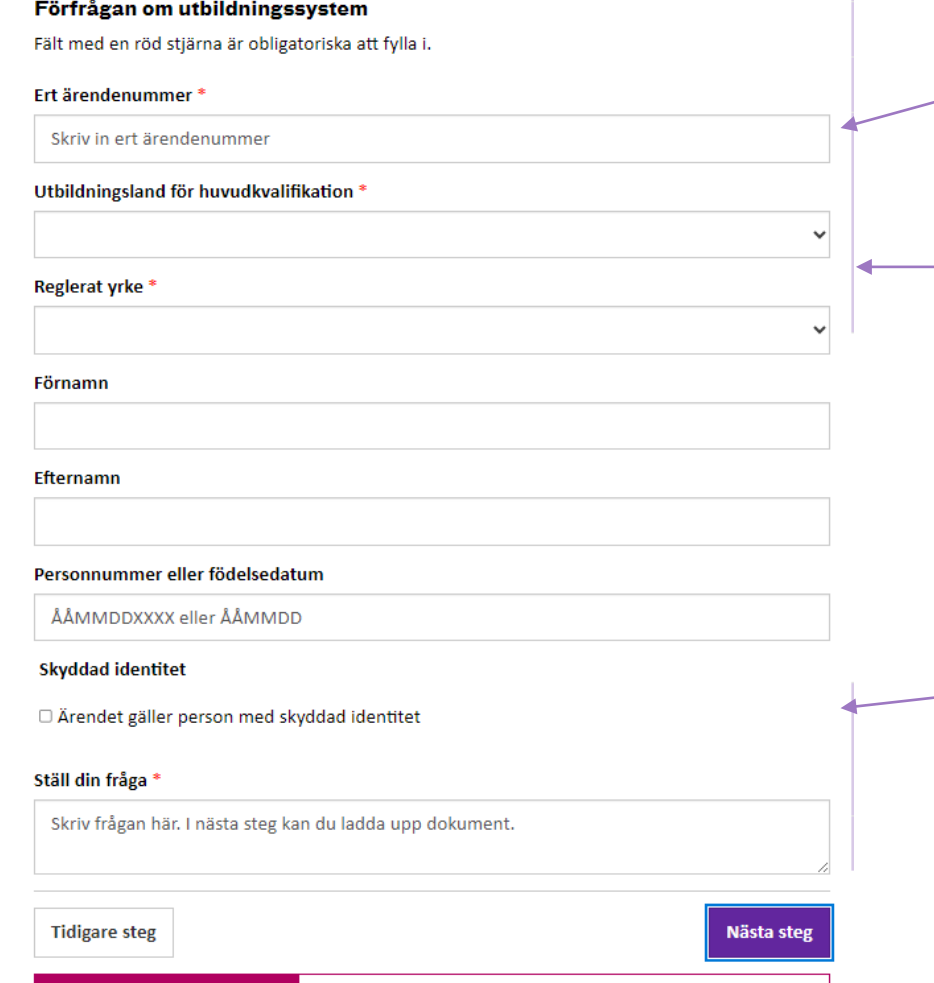

Under 'Ert ärendenummer' skriver ni in ärendenumret för ärendet hos er myndighet. UHR tilldelar ärendet ett eget ärendenummer när vi tar emot det.

Välj utbildningsland samt vilket yrke det gäller

Bocka i rutan om ärendet gäller en person som har skyddad identitet!

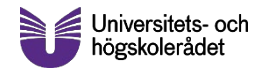

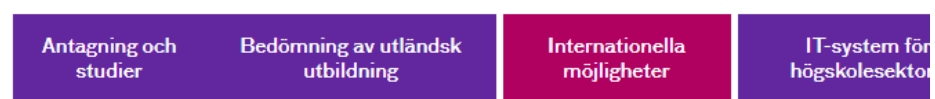

### Begäran om yttrande över utländsk utbildning eller information om utbildningssystem

### **Särskild information**

Du valde Särskild information om ärendet, vänligen fyll i följande:

### Tidigare ärendenummer hos UHR

328-XXXXX-XX

Tidigare ärendenummer hos behörig myndighet

Skriv ert tidigare ärendenummer

**Tidigare steg** 

Nästa steg

Det här steget dyker endast upp ifall ni har angett 'Särskild information om ärendet'.

Skriv då här in tidigare ärendenummer både hos UHR och er myndighet så att vi vet vilket gammalt ärende det ska kopplas till.

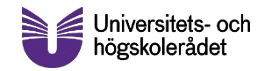

### Begäran om yttrande över utländsk utbildning eller information om utbildningssystem

#### **Bilagor**

Här kan du ladda upp de dokument som är relevanta för ärendet. Du kan endast ladda upp pdf-filer. I nästa steg kan du granska informationen som du har angett.

#### Ämnesförteckning översättning

+ Lägg till fil

#### Ämnesförteckning originalspråk

+ Lägg till fil

#### **Kursplan**

+ Lägg till fil

#### Examensbevis översättning

+ Lägg till fil

#### Examensbevis originalspråk

+ Lägg till fil

#### Övrigt

+ Lägg till fil

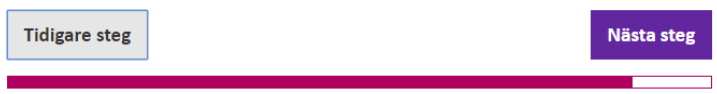

Här bifogar ni eventuella dokument till ansökan. Försök att dela upp filerna så att ni laddar upp examensbevis, kursplaner, översättningar och annat i separata filer.

Om det inte går, så kan ni ladda upp allt i en samlad fil under 'Övrigt'.

I dagsläget accepteras enbart PDF-filer, vänligen kontakta UHR om det här är ett problem.

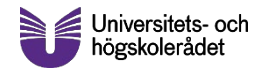

Utbildningsland för huvudkvalifikation **Bolivia** 

Övrigt Inget värde ifyllt

Särskild information om ärendet -- Välj ett värde --

Ämnesförteckning översättning Inget värde ifvllt

Ämnesförteckning originalspråk Inget värde ifyllt

**Kursplan** Inget värde ifyllt

Examensbevis översättning Inget värde ifyllt

Examensbevis originalspråk Inget värde ifyllt

Övrigt Inget värde ifyllt

Kontrollera uppgifterna! Klicka sedan på "Skicka in" för att skicka ärendet till UHR.

Skicka in

**Tidigare steg** 

Det här är det sista steget i ansökan. Här ser ni en sammanfattning av allt ni har angett i ansökan.

Om allt ser bra ut så kan ni bara trycka på 'Skicka in'. Vi kommer då ta emot ärendet omedelbart, och ni får även en sammanfattning av de uppgifter ni har angett per e-post till den förregistrerade e-postadress vi har för din myndighet.

Vänligen kontakta UHR [\(ry@uhr.se](mailto:ry@uhr.se)) om ni vill byta e-postadress eller är osäker på vilken som används.

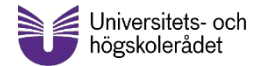

# Tack! www.uhr.se